# **TrueNAS setup with Portforwarding , SAMBA, WEBDAV, nextcloud**

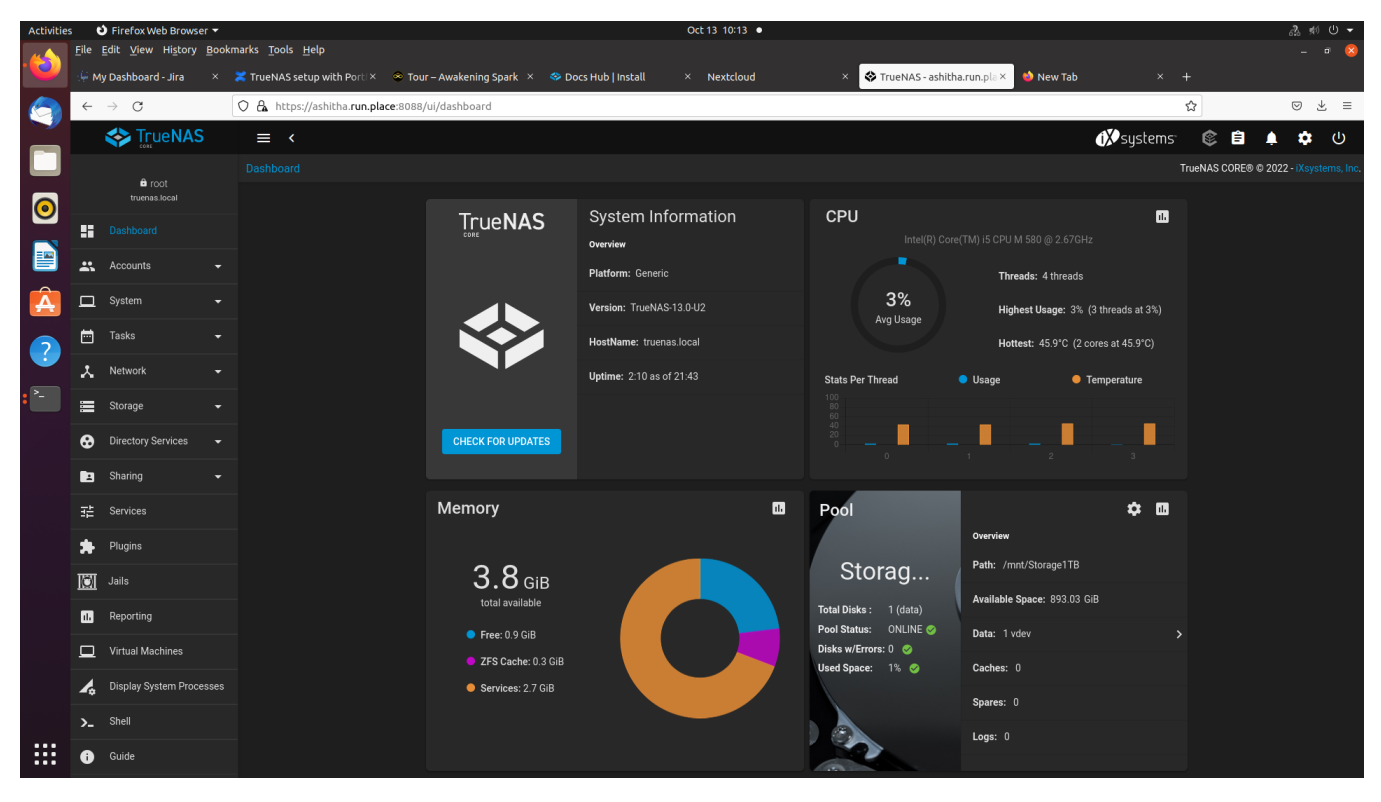

**System requirements:**

- **8GB ram (required) but 4GB is enough for minimalist usage**
- **dual-core, Pentium and higher configurations**

#### **Files to download**

- **[TrueNAS: https://www.truenas.com/download-truenas-core/](https://www.truenas.com/download-truenas-core/)**
- **Rufus: <https://rufus.ie/en/>**

### **Steps to follow:**

Create bootable USB drive of TreNAS.iso using rufus tool

### **1. Install Process**

- Boot the pendrive
- Select Install/Upgrade.

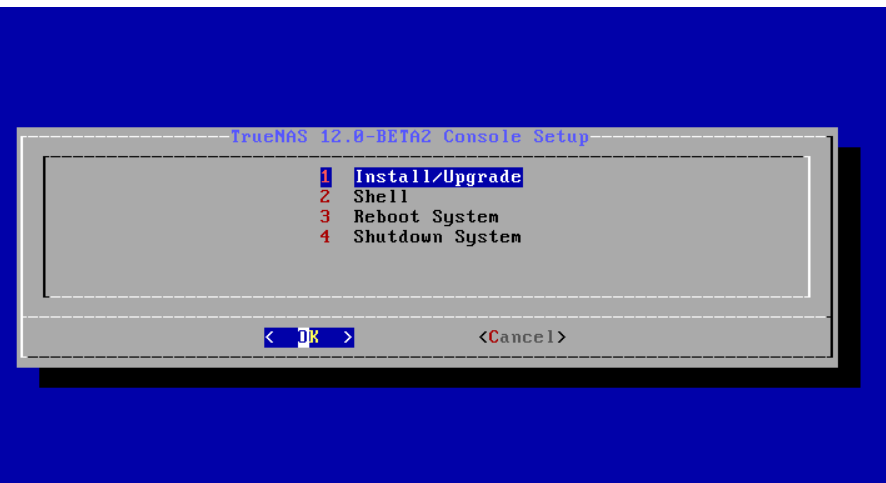

- Select the desired install drive.
- $\bullet$ Next, set a password for the TrueNAS administrative account
- $\bullet$ After following the steps to install, reboot the system and remove the install media.
- $\bullet$ After booting up find the web interface IP address

# Console setup 1) Configure Network Interfaces<br>2) Configure Link Aggregation<br>3) Configure VLAN Interface  $\begin{pmatrix} 3 \\ 4 \\ 5 \\ 6 \end{pmatrix}$ Configure Default Route Configure DNS  $\frac{7}{8}$ )<br>9) Reset Root Password<br>Reset Configuration to Defaults Shell  $10)$ Reboot 11) Shut Down The web user interface is at: http://10.238.15.194<br>https://10.238.15.194 Enter an option from 1-11:

Ex: use<http://10.238.15.194>in same network computer web browser

• The web interface

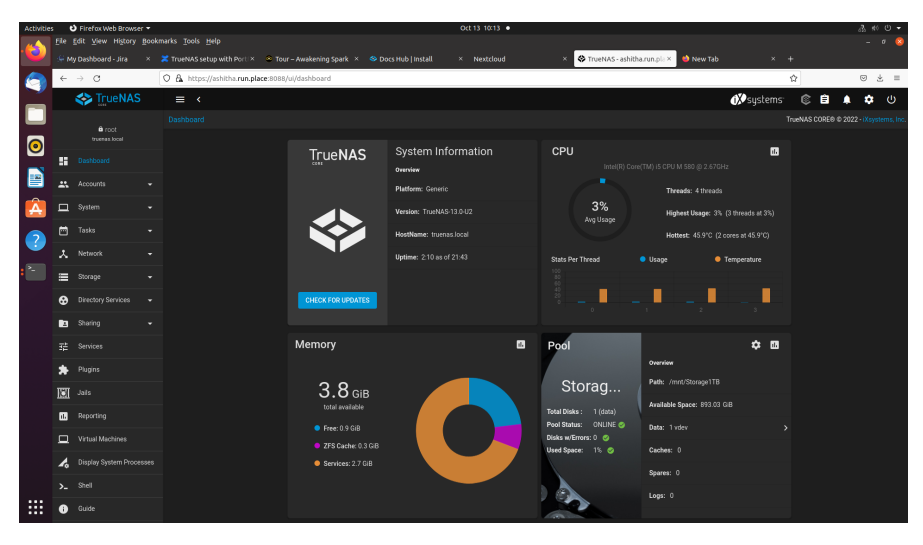

**2. Selecting drive for storage and all other needs:**

• select storage pools

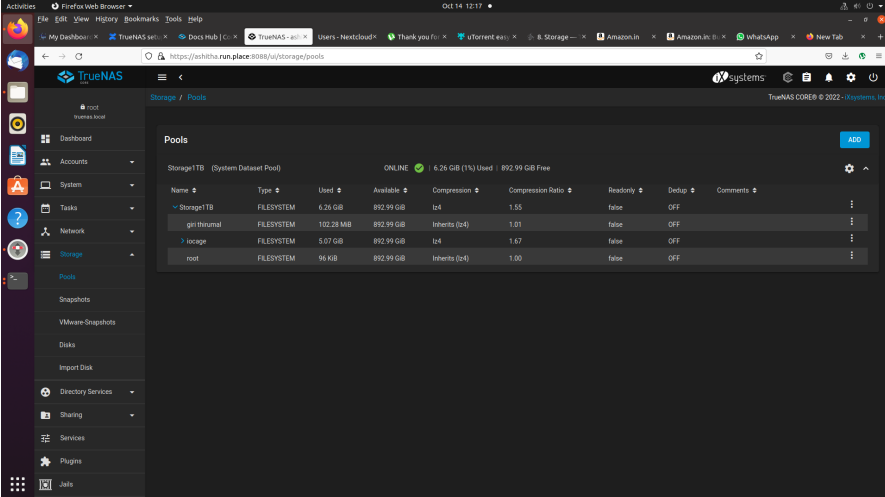

Click add and select your drive and mention your desired name for drive caution: it will format your whole drive

# **3. create a user rather than root**

- select Accounts users
- add user
- select all permissions
- select you storage
- select your user groups

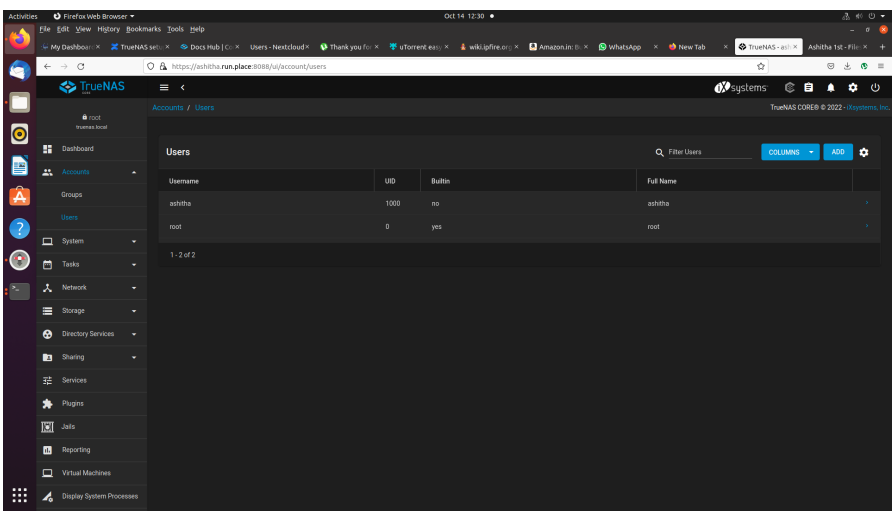

### **Nextcloud Install Process**

- In TrueNAS nextcloud service is a plugin
- First install it
- you can find it in plugin Nextcloud Install
- un-select NAT and select DHCP

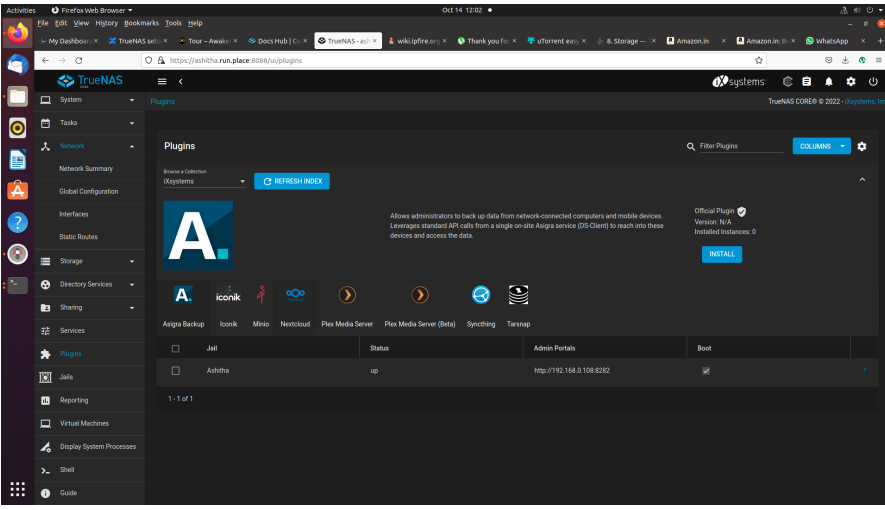

- It takes time 10 20 min to finish
- After use the IP-address and port number mentioned in Admin portal column
- username and password will be provided in post install notes *picture mentioned below*

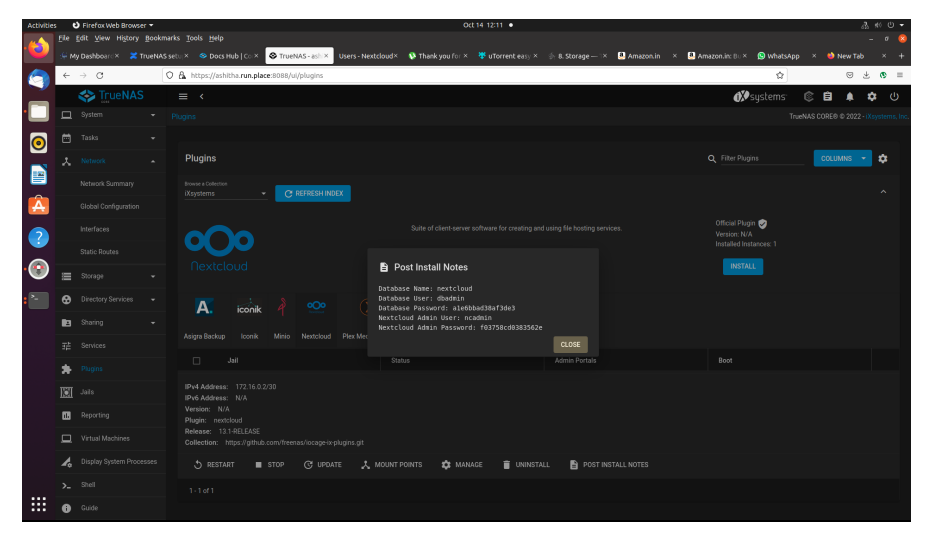

- use ncadmin and mentioned password to login
- next create newuser for login

### **SAMBA share**

select sharing windows share(SAMBA) Add select your pool and provide your name, password and give all permission

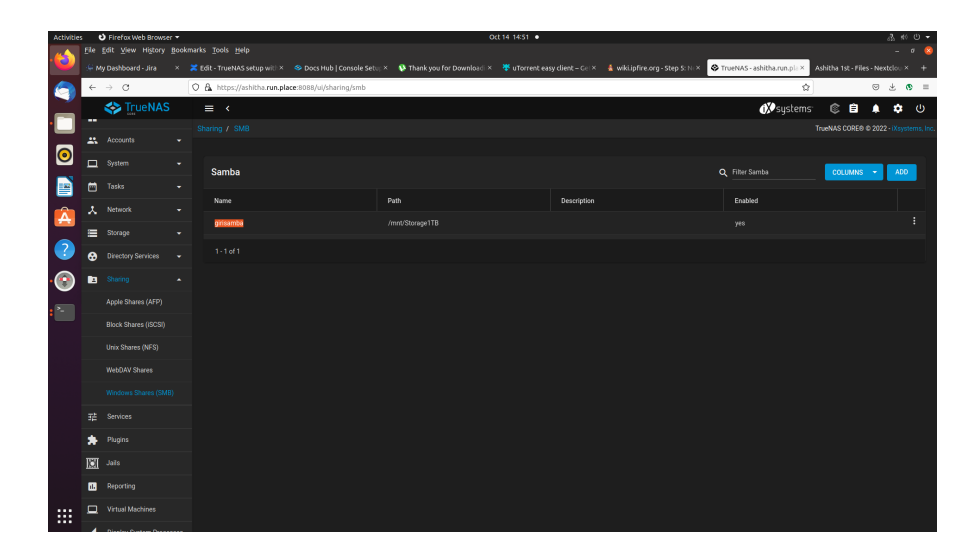

### **Portforwarding to make your TrueNAS online:**

- login router username and password
- select forwarding -> virtual server -> add your TrueNAS IP in IPaddress feild
- add 8088 (default) for internal and service port
- select protocol both TCP & UDP and select status enabled
- And save it

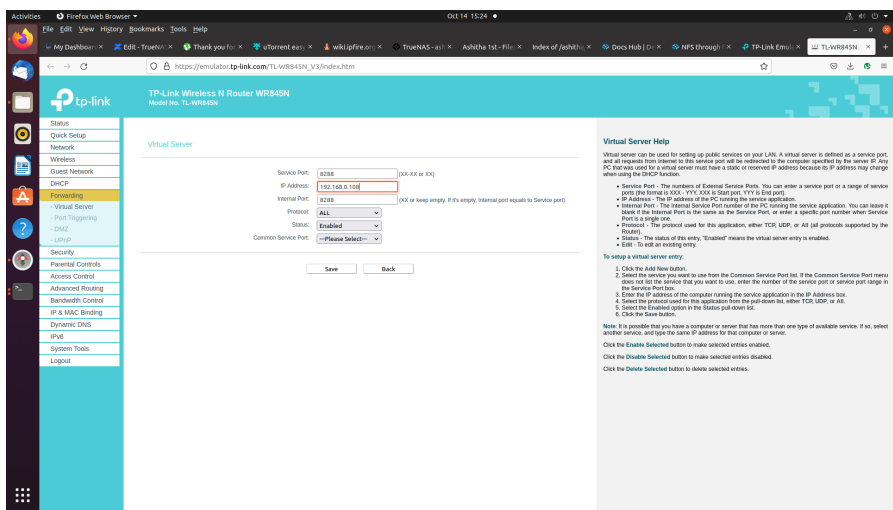